# **Creating an Interview Schedule on Handshake**

**Step One:** Once logged into your employer account, click on the **Interviews** link on the left-hand navigation bar. Then click on the right-hand top tab **Request Interview Schedule**.

*Tip: It is highly advised to create a position description first, before creating an interview schedule.*

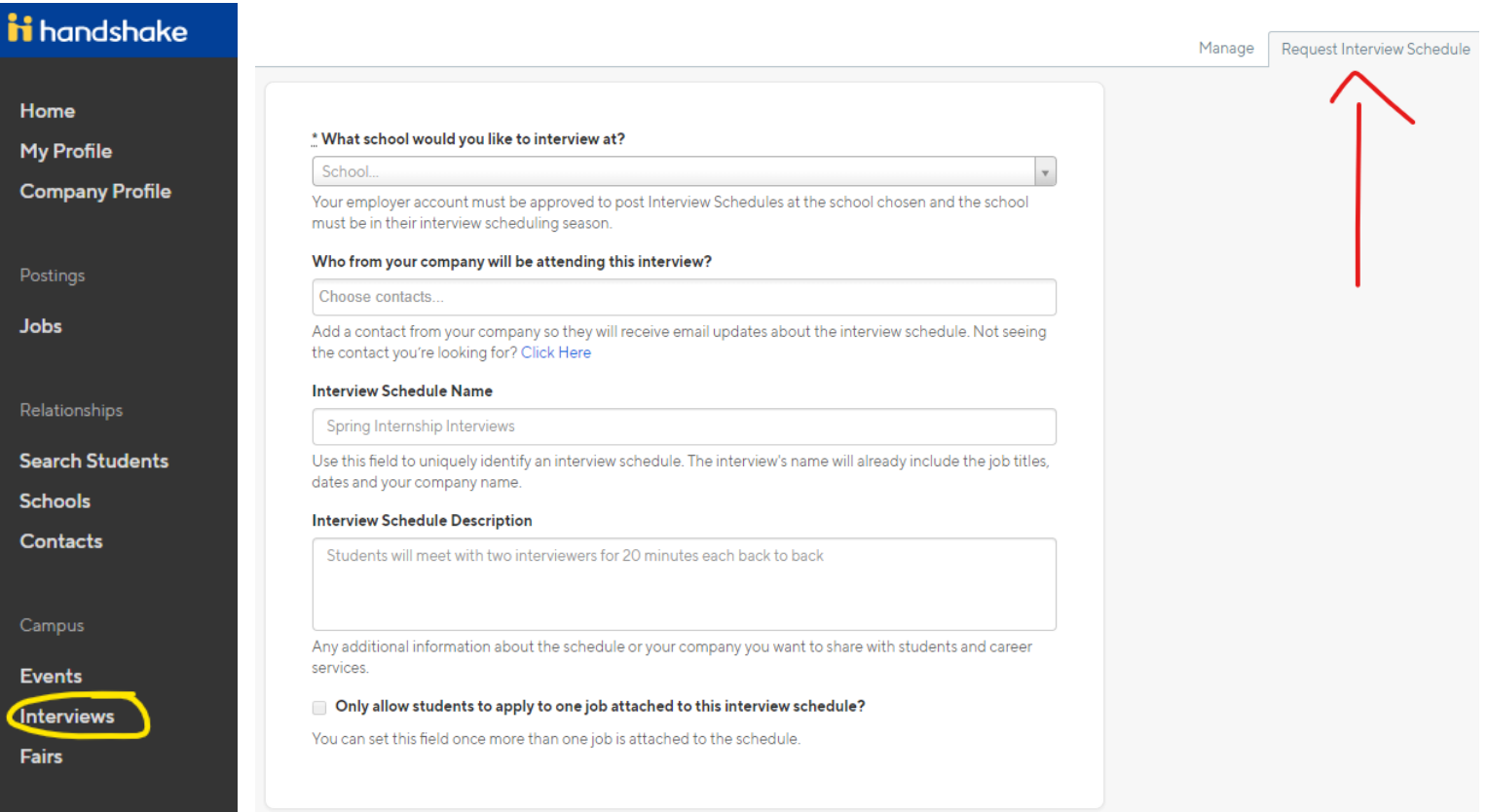

Step Two: Complete the first page of the request form by selecting Winona State University as the school you want to interview with. Select the person conducting the interviews (this person should have an account in the Handshake system) and provide a title for your interviews which includes the title of the position(s) you are hiring for (i.e. Warrior Success Center Front Desk Worker Interviews). In the Description Section please provide an overview of the structure of your interviews (i.e. 30-minute interviews in ST114 – Rochester Campus; any student who applies can sign up for an interview).

#### \* What school would you like to interview at?

Winona State University

Your employer account must be approved to post Interview Schedules at the school chosen and the school must be in their interview scheduling season.

#### Who from your company will be attending this interview?

x Career Graduate Assistant | Type to filter results...

Add a contact from your company so they will receive email updates about the interview schedule. Not seeing the contact you're looking for? Click Here

#### **Interview Schedule Name**

Mock Interview Monday

Use this field to uniquely identify an interview schedule. The interview's name will already include the job titles, dates and your company name.

#### **Interview Schedule Description**

Students will meet with one interviewer for a full hour to practice interviewing. The schedule should be an open schedule allowing all who apply the option to sign up for a mock interview. The interviews will take place in room: Maxwell 318.

Any additional information about the schedule or your company you want to share with students and career services.

#### □ Only allow students to apply to one job attached to this interview schedule?

You can set this field once more than one job is attached to the schedule.

*TIP: Click on each tab (or next) on the continuum listed at the bottom of the page to help you complete your request.*

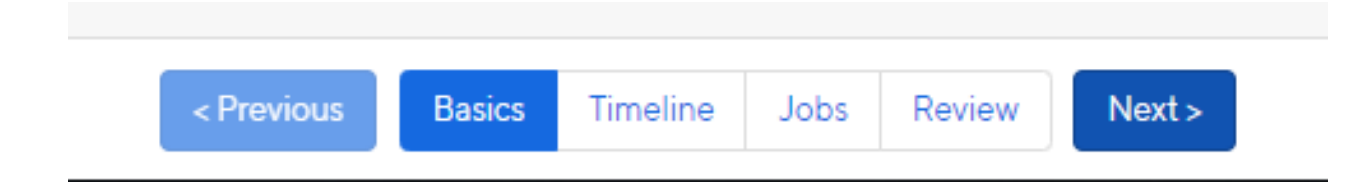

**Step Three:** Select the dates you want to conduct the interviews. You may select multiple interview dates.

*Tip:* There will be one application deadline when you select multiple interview dates under the same request. If you wish to have different *application deadlines for different positions, fill out an interview schedule request for each position.*

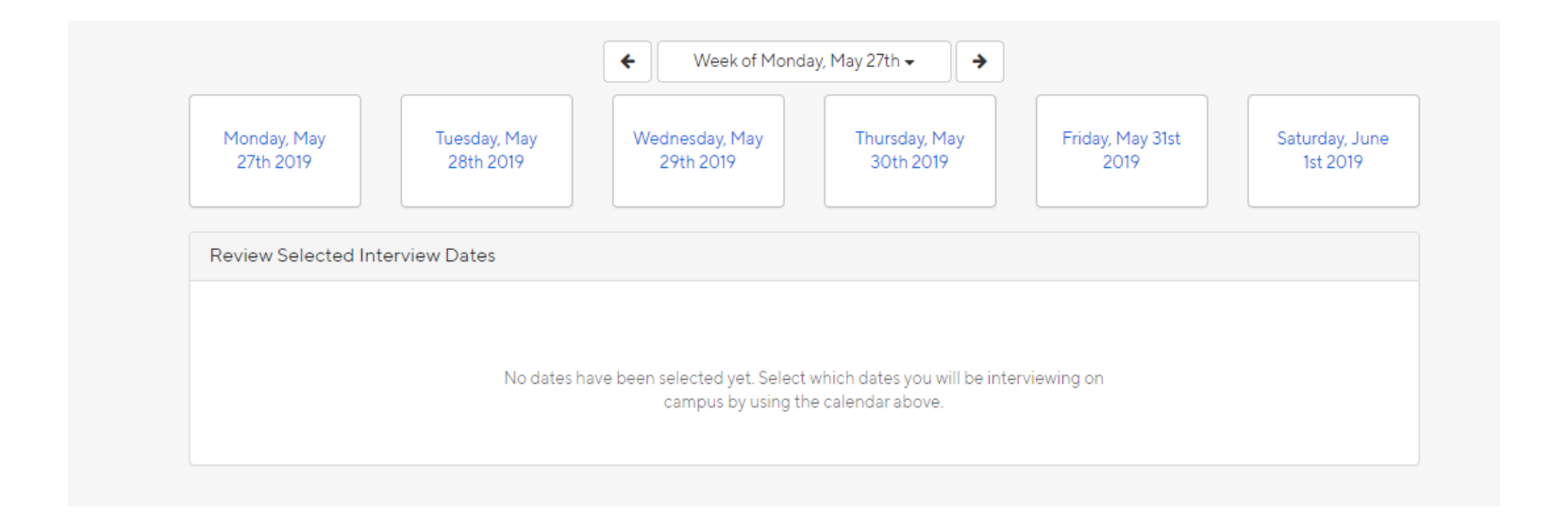

**Step Four**: Once you have selected your date(s), complete the form by selecting Preselect to Alternate – 30 Day Student Application Period, then select the duration of your interviews (i.e. half day 20-min, full day 60 min). *Tip: If you need any time adjustments or special requests, call Lindsey Miller at x5340, lmiller@winona.edu).*

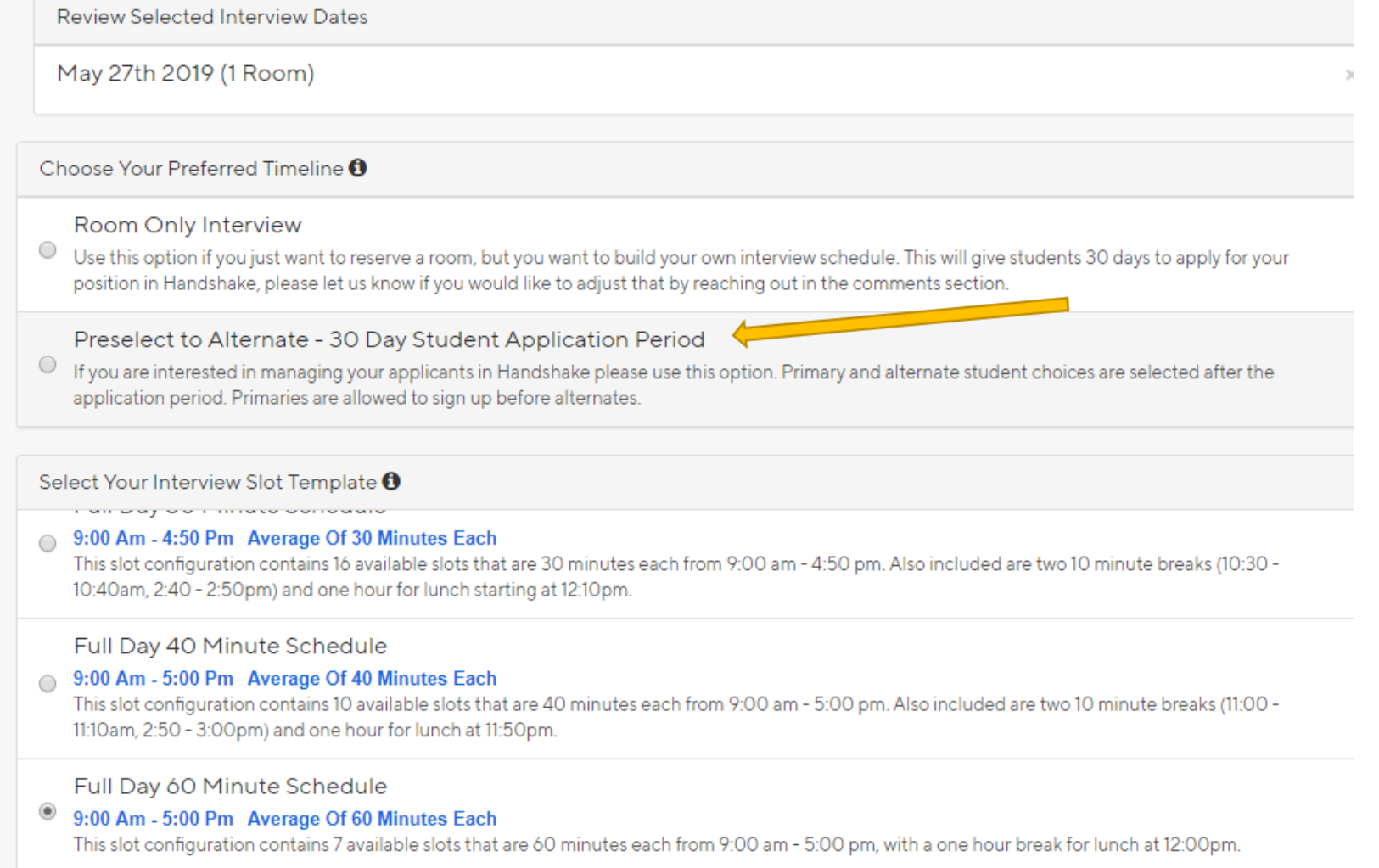

**Step Five:** Next you will be able to connect a job to your interview schedule. Select one of the three options below.

*Tip: Most likely you will select a preexisting position in the system with no applicants connected to it.*

*Tip: Make sure to review all areas of the job description form. Some information will not transfer over to the schedule. You may edit the description at any time.*

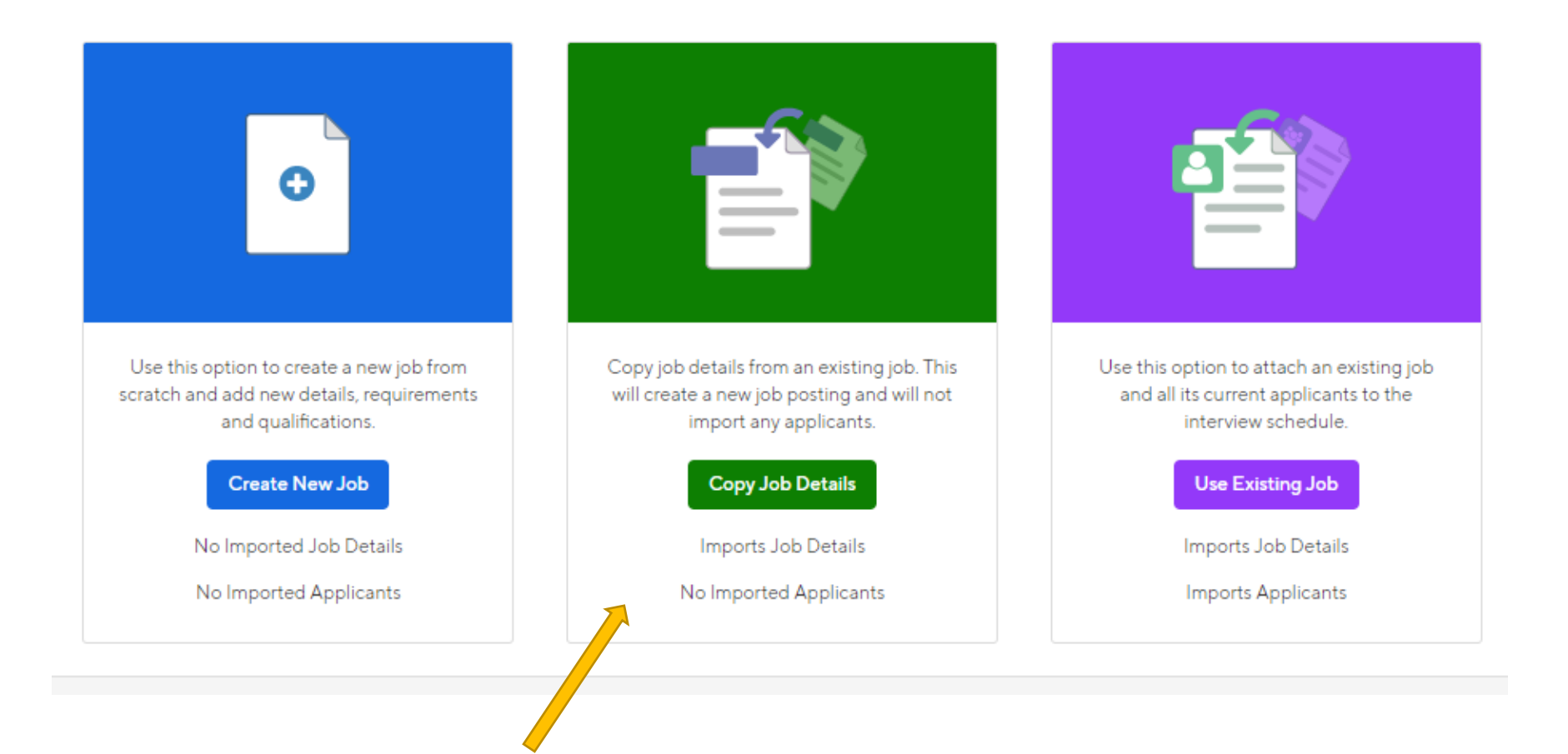

**Step Six:** Review your schedule and click **Request**. Once WSU Career Services approves your schedule, you will be able to invite students to sign up for interview slots.

*Tip: If you need your Preselect Interview Schedule dates adjusted, contact Lindsey Miller x5340, lmiller@winona.edu. You will not be able to make these changes yourself.*

### Request Interview Schedule

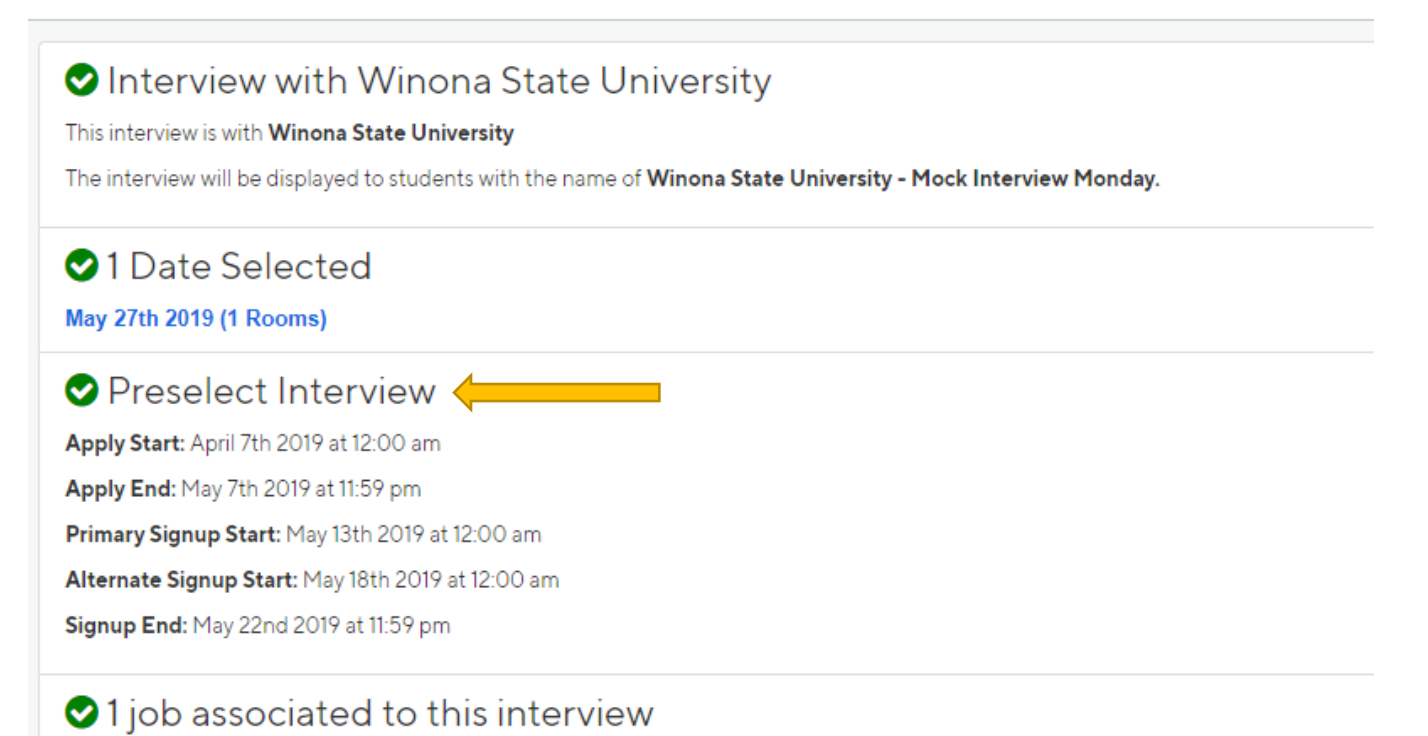

## Students will apply to this interview through associated jobs. Students who meet the individual job's qualifications are allowed to apply.

**Mock Interview**